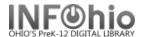

### Cataloging eBooks

eBooks are digital reproductions of a print title or are born digital (never in print format). When cataloging eBooks you will have one of these scenarios:

- A MARC record is available for your eBook.
- 2. You can find a record for the print version, but not the eBook. You need to modify the print version's record to match your eBook.
- 3. No record can be found for either the print version or the eBook. You'll need to catalog the eBook using the eBook Template. See handbook, Cataloging/Advanced Cataloging/Cataloging eBooks.

# A Marc Record is available for your eBook

- 1. Follow the INFOhio cataloging method by checking your own database for an existing record.
  - a. If you find a record, verify the 856 tag is correct.
  - b. If you don't find an eBook record in your database, search for a record in SmartPort.
    - Capture and save as a NEW record.
      Remove oisl from the Title Control
      Number Source and replace it with "k".
      The record will load as new with a
      unique Title Control number. This will
      prevent it from overlaying another
      record.

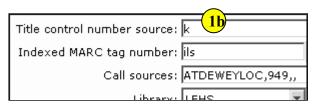

- Verify the 856 tag is correct.
- Add item information. See pg.4 of this document.

## Modify a record for the print version to match your eBook

- 1. If you didn't find an eBook record in SmartPort, continue searching for a print version. You can export it and then modify it.
  - a. **Locate** the print version record in SmartPort.
  - b. **Capture and save** as a NEW record. Remove oisl from the Title Control Number Source and replace it with "k". The record will load as new with a unique Title Control number. This will prevent it from overlaying another record.
- 2. *Click* on the Cataloging Wizard.

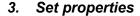

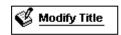

- a. *Right Click* on the Modify Title Wizard.
- b. **Change** the properties to MARC View.

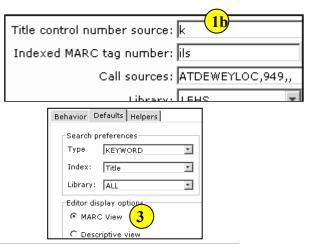

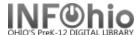

4. Click on Modify Title Wizard.

Modify Title: screen displays.

5. Locate the title you want to modify. Your imported record should be the Current record. Click Modify.

Modify Title screen displays.

- 6. Update or add an 040 tag.
  - a. Add subfield d ( |d ) with your LC/NUC code to the 040 tag. There can be more than one |d.
  - b. If you do not know your code, it can be found at http://lcweb.loc.gov/marc/organizations/
  - c. If there is no 040 tag, create one and enter your code in subfield d of the 040.
    - i. Click on the tag number lower than 040.
    - ii. Right click and select Add Field After.
    - iii. Type 040 in the box.
    - iv. Tab to the contents area and enter |d plus your code.

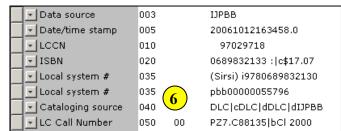

#### 7. Add a 655 tag - genre

- a. Right click where you want the 655 tag, add a field, and type 655. There can be more than one 655 tag, so even if there is already a 655 tag, add a new one.
- b. Tab to the indicator box. First indicator is blank, second indicator is zero (0).

Genre index term 655 0 Electronic books.

- c. In the Contents area, type Electronic books.
- 8. Add a 690 tag.
  - Right click where you want the 690 tag, add a field, and type 690. There can be more than one 690 tag, so even if there is already a 690 tag, add a new one.
  - b. In the Contents area, type eBook|2local.

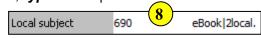

- 9. Add an 856 tag. (If there already is an 856, be sure it links where you want. If not, add a new 856 above it.)
  - a. Right *Click* on the last tag number lower than 856. In the sample, it is 710. If there is already an 856 tag, put this before it.
  - b. **Select** Add Field After.
  - c. *Type* 856 in the tag number box.
  - d. **Press** tab.
  - e. Add the indicators 40. (The 4 means it's a web resource and the 0 means it's the actual resource .)
  - *Press* tab.

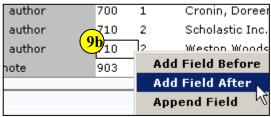

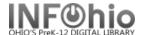

- g. Type |u and paste in the url.
- h. **Type** | y and enter text you want to display when you hover over the link icon in the opac. This is especially important if the record has more than one link. (ex. |yRead eBook)

**NOTE:** The hover display is not working yet, but continue adding \y to your records so they'll be ready when this enhancement is complete.

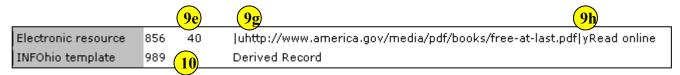

## 10. Add a 989 tag - IMPORTANT!

- 1. **Type** Derived Record
- 11. Click Save.

#### Add an item and call number

Even though you do not have a physical item, you should assign a dumb barcode to your eBooks.

- 1. You can change the call number from XX to EBOOK. This displays nicer in the online catalog and makes it more obvious it is an eBook.
- 2. Call numbers options can include:
  - a. EBOOK
  - b. EBOOK FIC ABC
  - c. EBOOK 123.45 ABC
  - d. EBOOK BIO LINCOLN
- 3. Making the item group EBOOK, will allow students to do a search in the online catalog no search term needed to display all eBooks. Doing a general or all fields search for ebook, will bring up records with an eBook ISBN included, whether or not your item is an eBook.
- 4. Making the material type EBOOK will change the icon in the online catalog.
- 5. The item will indicate the building for the eBook, i.e. it may be for elementary rather than high school.

INFOhio is Optimized by the Management Council

- 6. You have the option of adding a public note.
- 7. You will be able to run a shelflist to get a list of all your eBooks.

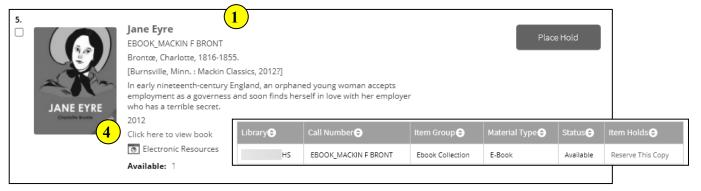